## **NEXTCLOUD KONTO VERBINDEN**

Siehe zu dieser Anleitung auch: <https://www.kvfg.net/wiki/doku.php?id=netz:owncloud>

## **DESKTOP-CLIENT NUTZEN**

Sollte der Desktop-Client sich nicht selbst bei Dir melden, nachdem Du Dich am Corona-Laptop angemeldet hast, dann rufe diesen durch Eingabe von "nextcloud" im Startmenü händisch auf.

Verfahre dann wie folgt:

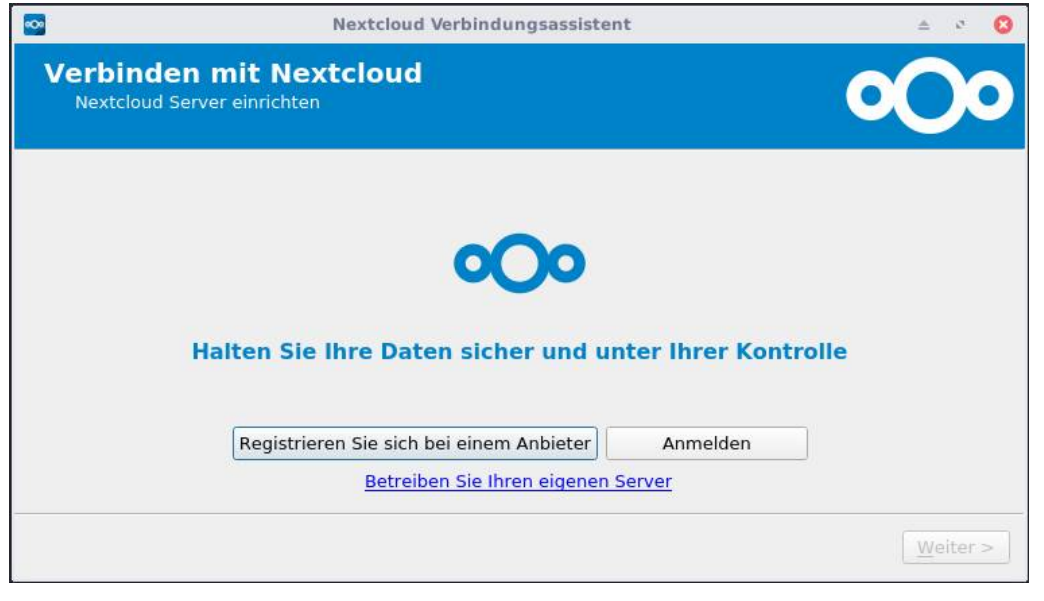

5

Klicke auf "Anmelden".

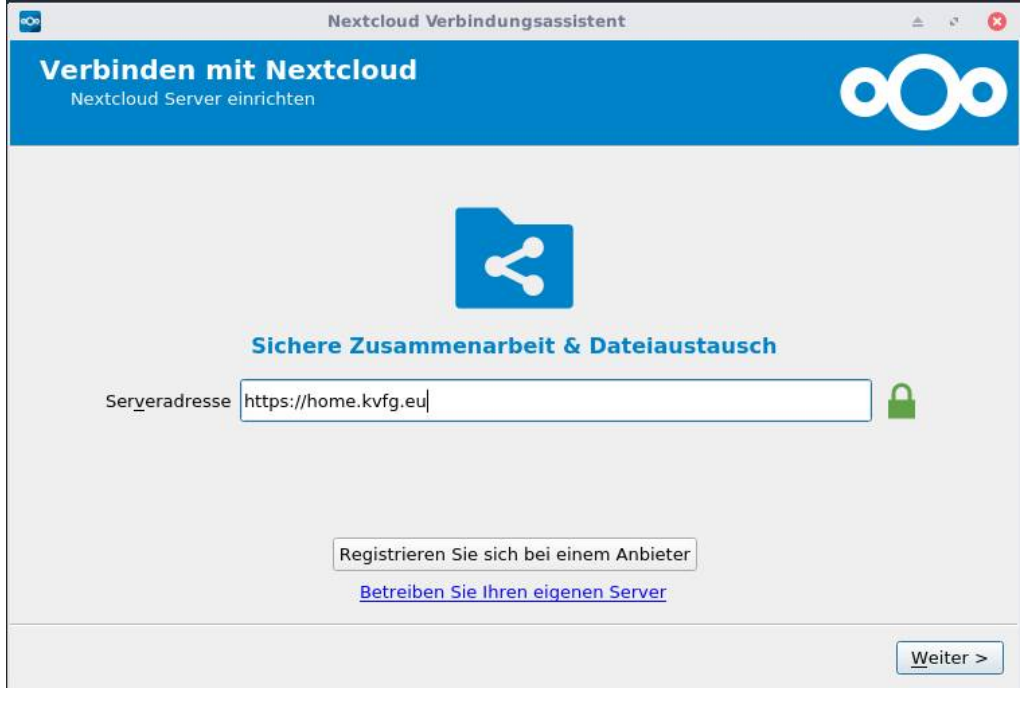

Gib die Serveradresse ein: [https://home.kvfg.eu](https://home.kvfg.eu/) Klicke auf "Weiter".

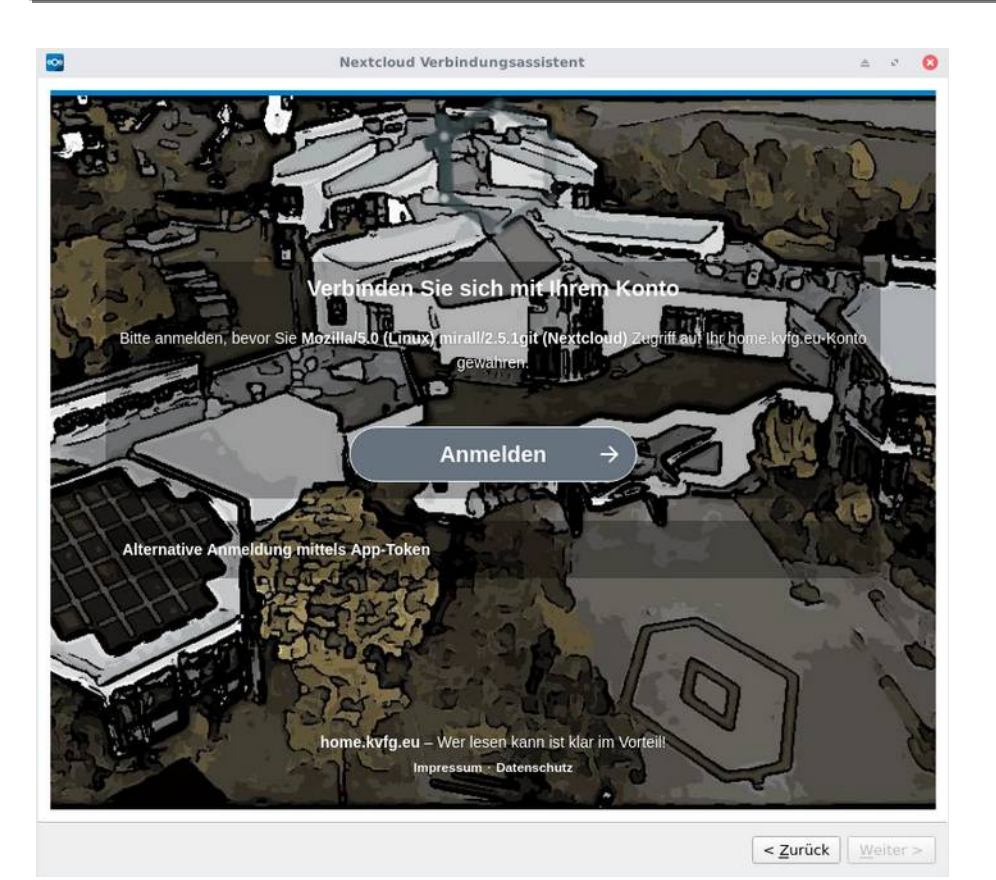

10

Klicke auf "Anmelden".

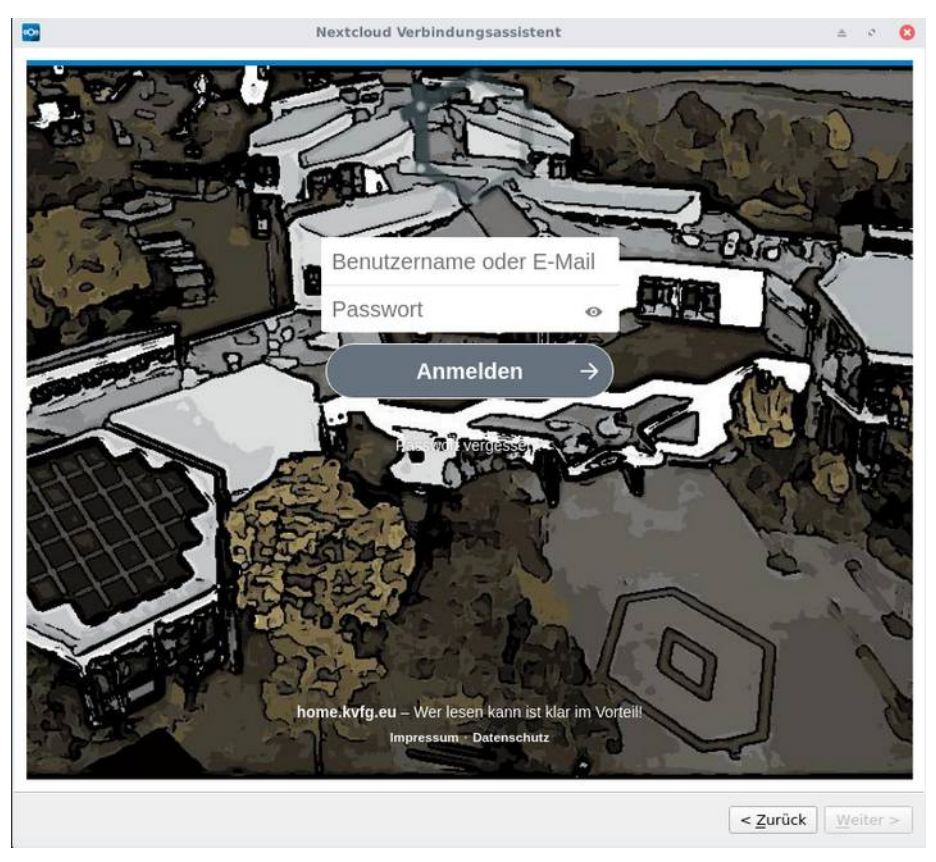

Gib Deinen Benutzernamen aus den KvFG-Netz und Dein Passwort ein (wie bei der Anmeldung an Moodle oder an einem der Clients im Haus). Klicke dann auf "Anmelden".

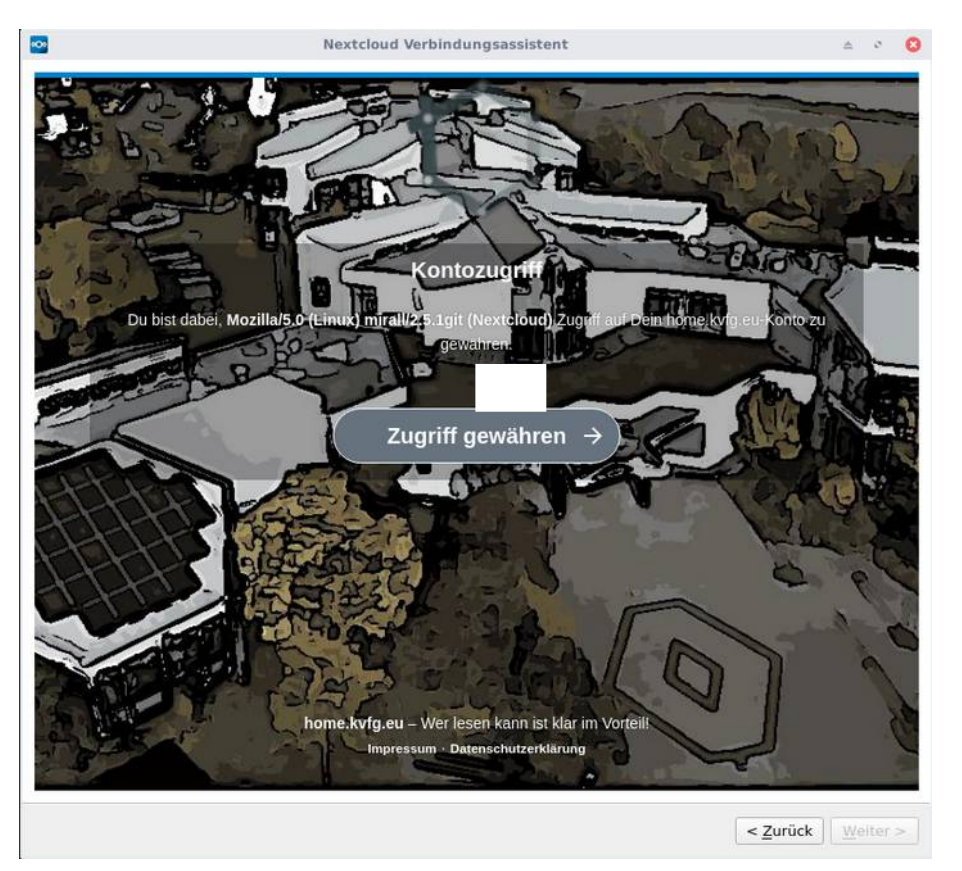

15

## Klicke auf "Zugriff gewähren".

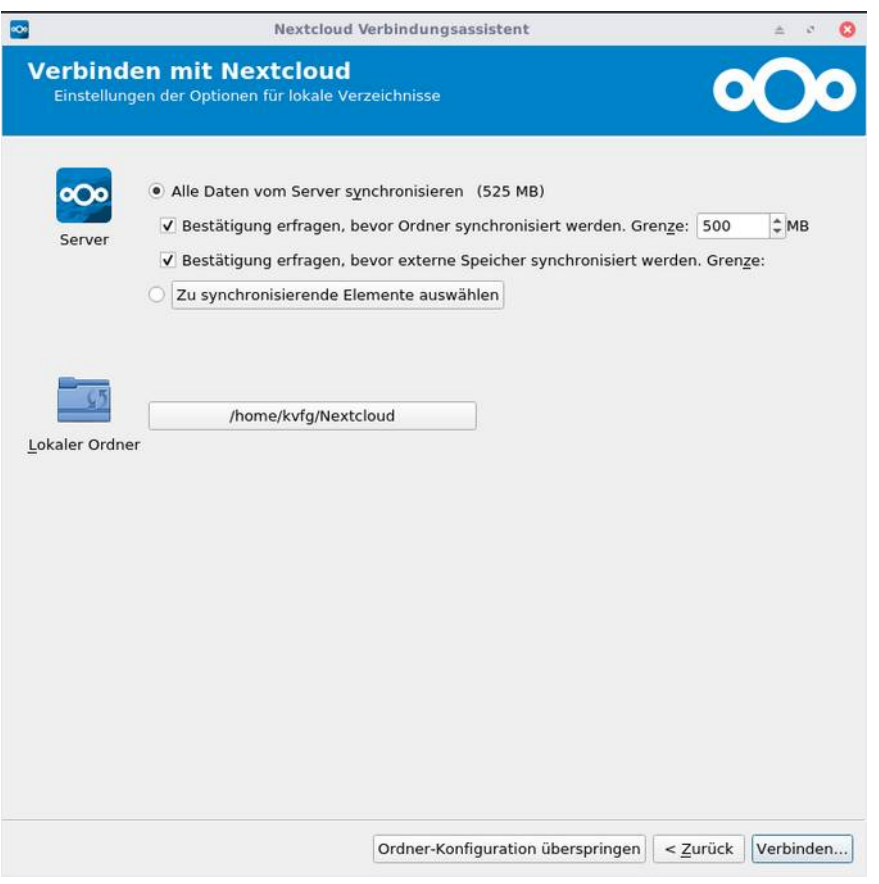

Hier solltest Du nur Änderungen vornehmen, wenn Du weist, was Du tust. In allen anderen Fällen klicke auf "Verbinden …".

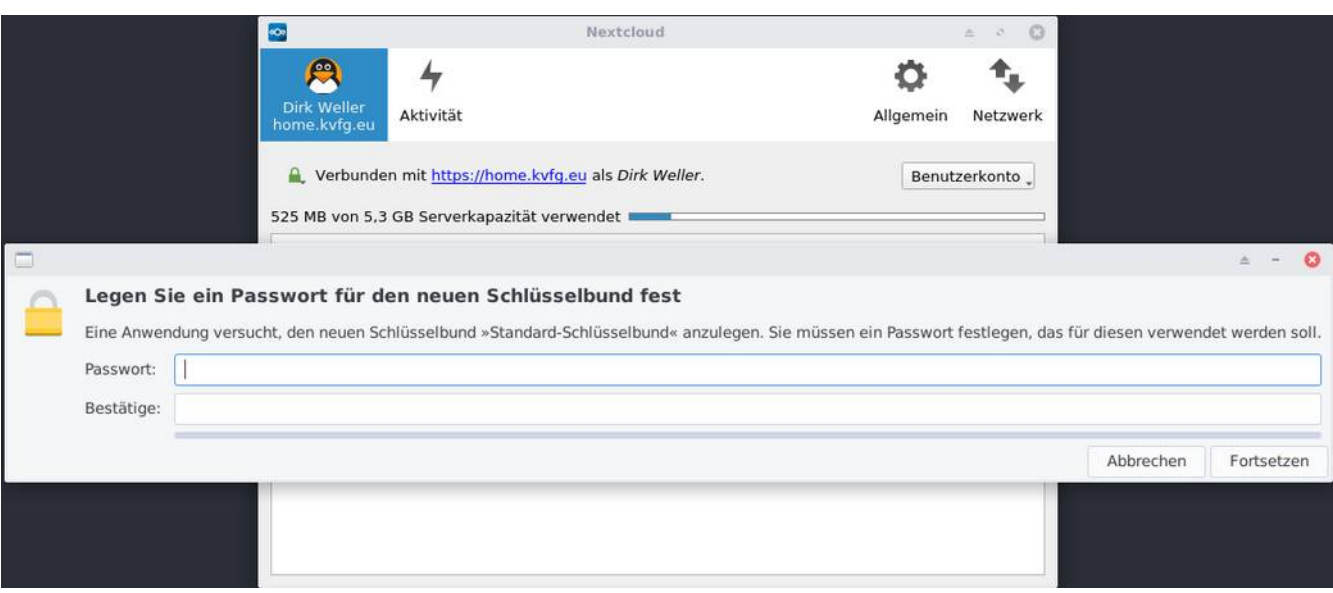

20

Die evtl. auftauchende Rückfrage des Systems nach einem Passwort für Deinen Schlüsselbund kannst Du in diesem Fall ignorieren.

Lass alle Felder leer und klicke auf "Fortsetzen".

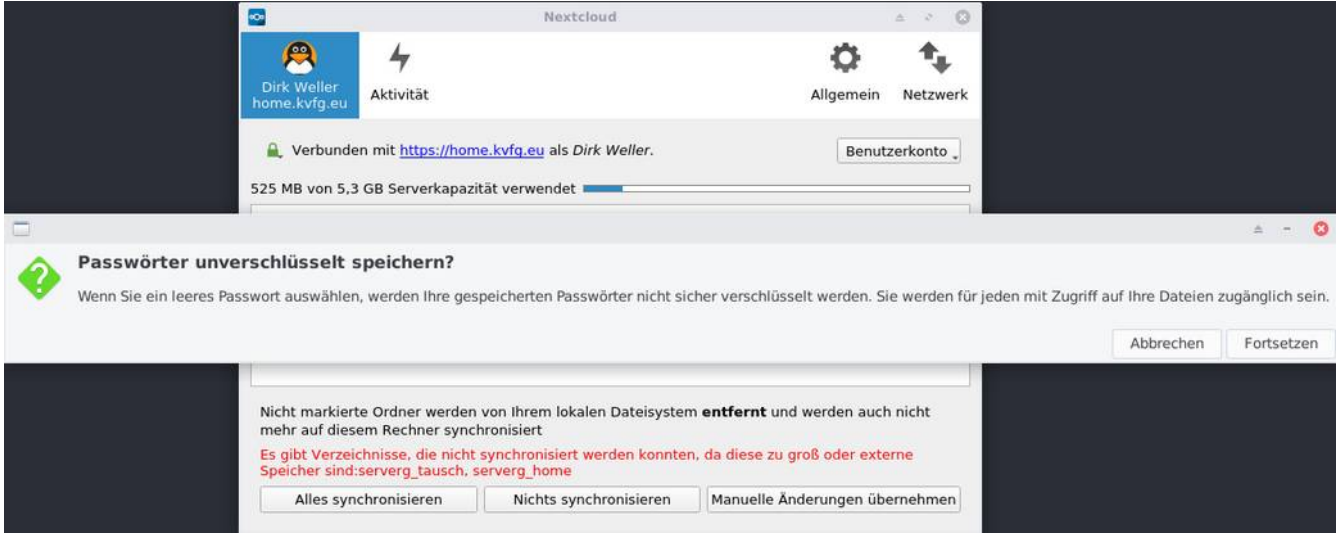

Klicke auch hier auf "Fortsetzen". 25

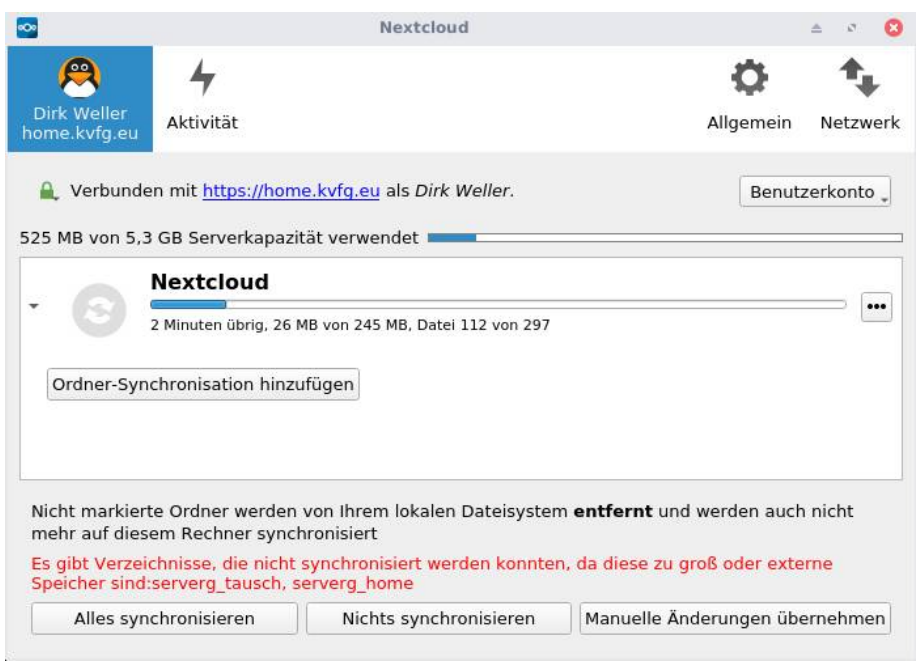

Die Synchronisation beginnt und sollte – ja nach Geschwindigkeit Deiner Internetverbindung – nach ein paar Minuten fertig sein.

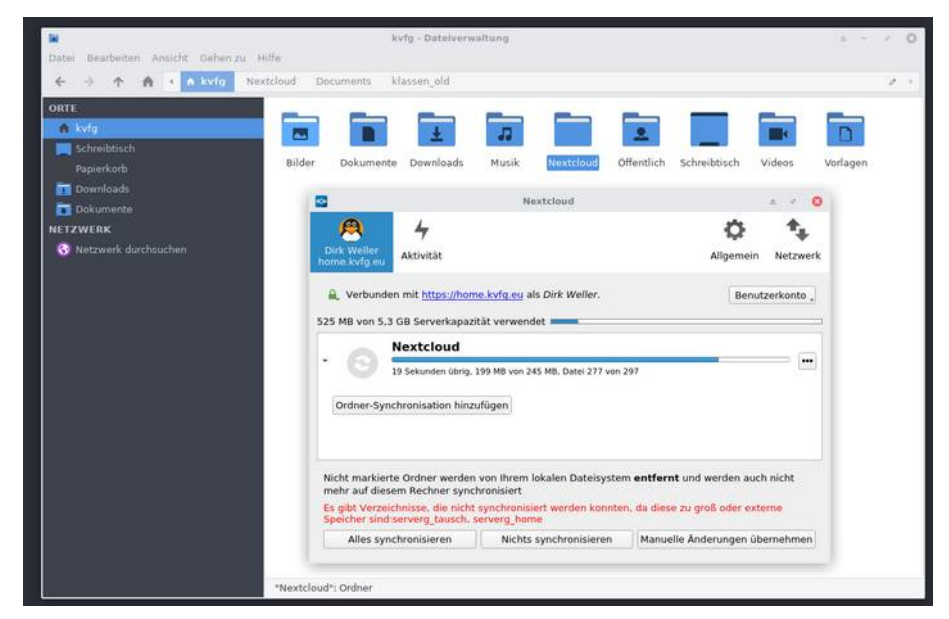

Alle Dateien, die Du in der Nextcloud auf [https://home.kvfg.eu](https://home.kvfg.eu/) speicherst, wandern nun in den Ordner Nextcloud auf Deinem lokalen Rechner – und umgekehrt. 30

Der Inhalt der beiden Verzeichnisse entspricht sich also.

Speichere in Zukunft alle wichtigen Dateien im Ordner Nextcloud auf Deinem lokalen Rechner – und Du hast dann automatisch ein Backup auf dem Server.

Es stehen Dir 5GB an Speicherplatz in der Nextcloud auf [https://home.kvfg.eu](https://home.kvfg.eu/) zur Verfügung. 35